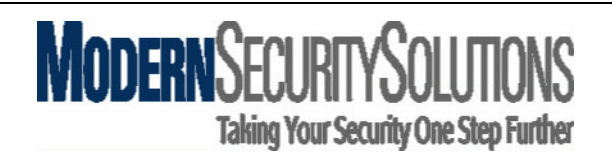

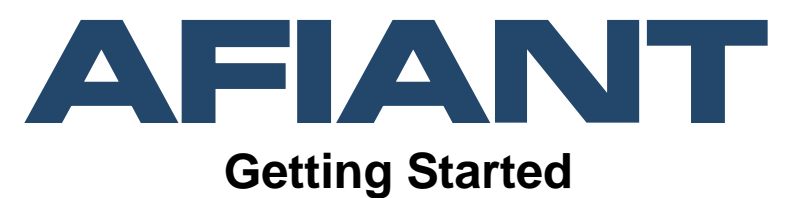

## **Introduction**

Please follow these instructions carefully and you should have your AFIANT recorder working in less than 15 minutes!

There are only a few steps to setup the AFIANT recorder the most important being the network setup. Once you have completed this setup you just need to go through the applicable menu options as explained in this document to complete the installation. For further information on configuring your AFIANT recorder please refer to the online manual in PDF format presented on the first page of the AFIANT by clicking on the ?, which you can find via a web browser once you have completed the initial configuration as per this document.

## **Network Setup**

The default AFIANT Security Video Platform IP Address is **192.168.0.90**

Before you can connect the AFIANT into a network you will need to make sure that this address is not already in use, and that it complies with your existing network address scheme. Please check with the network administrator.

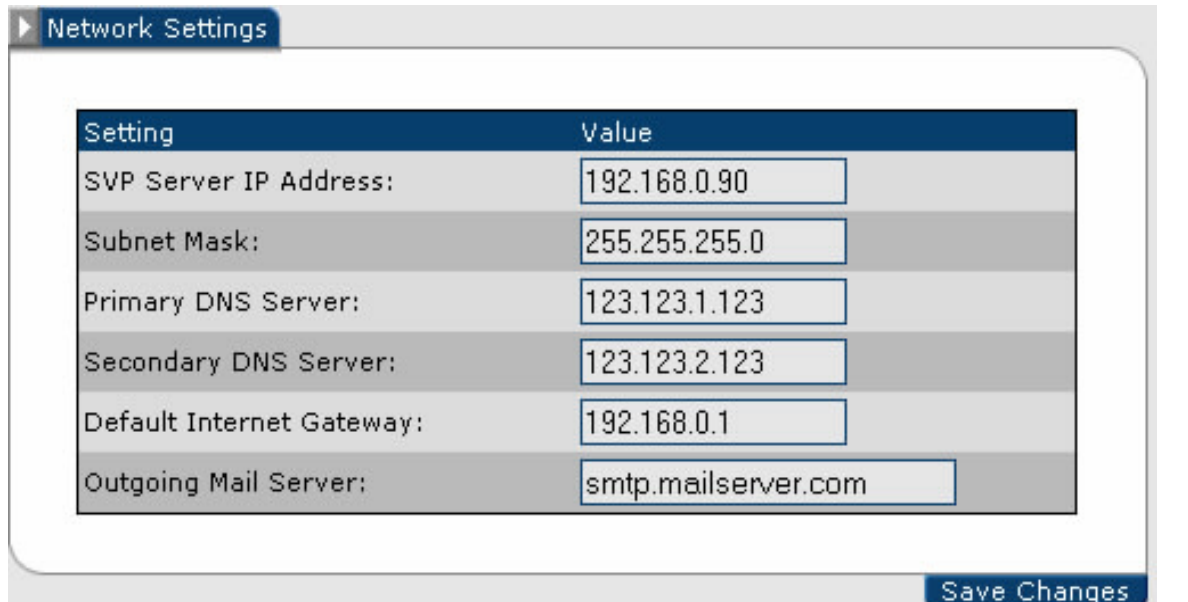

## **Figure 1**

**Note: You will need to enter your own DNS, Gateway and Mail Server settings.**

October 2005 Page 1

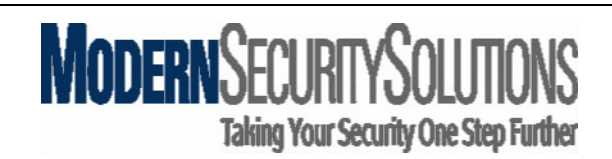

If the IP address 192.168.0.90 **IS NOT IN USE** and the address complies with your network address scheme, then you can connect the AFIANT to the network by running your Internet Browser to the AFIANT using the URL http://192.168.0.90. Once connected to the AFIANT the first page 'AFIANT 2.x.x will be displayed on your screen. Once you can browse to the AFIANT you can configure the 'General Setup', 'Camera Setup' and User Setup. If required you can also install JAVA and the Active X viewer on the PC's that need to view the video on the AFIANT recorder.

If the IP Address 192.168.0.90 **IS IN USE** then you have two options.

- 1. Ask the network administrator to reconfigure the device with the 192.168.0.90 IP address with another one.
- 2. Change the IP address 192.168.0.90 on the AFIANT Recorder/s.

### **Note: If you are installing more than one AFIANT then they cannot have the same IP address.**

## **Changing the AFIANT recorder default network settings**

You can connect to the AFIANT:

- 1. Directly via a computer or laptop using a Network Cross over cable.
- 2. To a LAN Switch together with a PC with the same subnet address i.e.192.168.0.x where x is any number other than 90. In Windows you can change your PC settings by changing 'Network Settings' of your LAN card in the 'Control Panel' menu option

Once you have a compatible set of network settings you can now change the IP address of the AFIANT recorder by using the following method:

Run Internet Explorer and Browse to the AFIANT by using http://192.168.0.90 Select System Configuration and enter in the default user name: admin and password: admin Select Server Settings

Select Network Settings in order to see the screen similar to Figure 1 in this document. Change the IP setting, making sure it is correct before selecting 'save settings'. You will be prompted to 'confirm and please check'.

### **Note: If you make an error here you may not be able to access your AFIANT.**

After changing the IP Address click on Server Maintenance and click on 'Restart Server' You should now be able to browse to the AFIANT recorder using the new IP address.

## **General Setup**

You can change some generic settings for the AFIANT recorders which are relevant to your installation. First browse to your AFIANT using your web browser http://192.168.0.90 or the new IP address if you have just changed it. Click on 'System Configuration' then click on 'Server Settings' and finally click on 'Generic Settings'.

Here you can change the name of the AFIANT which appears in the first screen when you browse to your AFIANT.

You can also change the outgoing email server details also which is relevant if you wish to receive email notifications. Please also change the support email address to your relevant support email address.

October 2005 Page 2

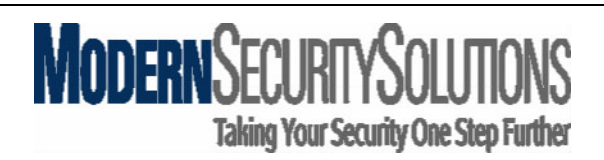

## **Install Active X Viewer**

Once you have installed a camera (analogue or digital) you will need to install the Active X viewer if you want to use this viewer for your customer. If you wish to use the JAVA viewer then you will need to change the default setting in the Settings part of the AFIANT recorder in order to change the default to JAVA.

# **Install JAVA**

Archive and Video Events utilises JAVA therefore it important that you have the correct version installed. This software is pre loaded on your AFIANT recorder. To download the correct JAVA select the question mark (?) on the first page of the AFIANT and then select the 'Windows Logo' on the right hand side of the screen. You will then need to reboot your PC after installing the JAVA software which incidentally is approximately 16MB in size.

# **Camera Setup**

Before you setup cameras with AFIANT it is usually better to configure them up using the camera installation software provided by the camera manufacturer. This will allow you to configure all the options of a camera before you define that camera on the AFIANT NVR or NDVR.

You can setup cameras by browsing to the AFIANT and then clicking on 'System Configuration'. Enter the user name admin and password admin and press enter. Now select 'Video Configuration' and 'Device Manager'. Select 'Add Device' and this will allow you to enter details of new users of your AFIANT NVR or NDVR. The Device name is the name you wish to be displayed when you are viewing cameras. Then Select the 'Device Manufacture' and 'Device Model' and press next. Specify the maximum frame rate of the camera and if needed your 'Rotation Method'. Now enter in the IP address of the camera and select 'next'. The last few steps are to enter the resolution of the camera along with the user name and password. Select 'next step' at the end and the device will now be stored in the AFIANT and ready to use. The default settings for recording are motion based recording with 10 frames per second prior to motion being detected and 20 seconds post motion detection. If this is not what is required then enter into the 'Recording Settings' for that camera and select 'Edit DVR Settings' to change to either continuous or to the number of frames required for motion based recording. Within this menu you can also change the 'Motion Detection Settings'.

## **User Setup**

The default 'Super User' which can be user for setup of the AFIANT recorder is:

**User Name:** admin **Password:** admin

### **Note: When you change the password of your Super User, but make sure you make a note and keep in a very safe place or alternatively use a password that is easily remembered.**

The first time that you log into your AFIANT use the above user name and password. For security reasons it is recommended that you change the password of your 'Super User' but ensure that you make a careful note of it. If you do not have this password it can limit your management of the AFIANT recorder significantly.

Additional users can be setup by browsing to your AFIANT and then selecting 'System Configuration'. Enter the user name admin and password admin and select 'enter'. Now select on User Administration, then User Editor. Select 'Add User' and this will allow you to enter details of new users of your AFIANT recorder.

October 2005 Page 3